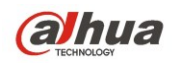

# **Dahua 5G Wireless Equipment Quick Configuration Manual**

**V 1.0.0 Zhejiang Dahua Technology CO., LTD**

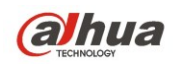

## Table of Contents

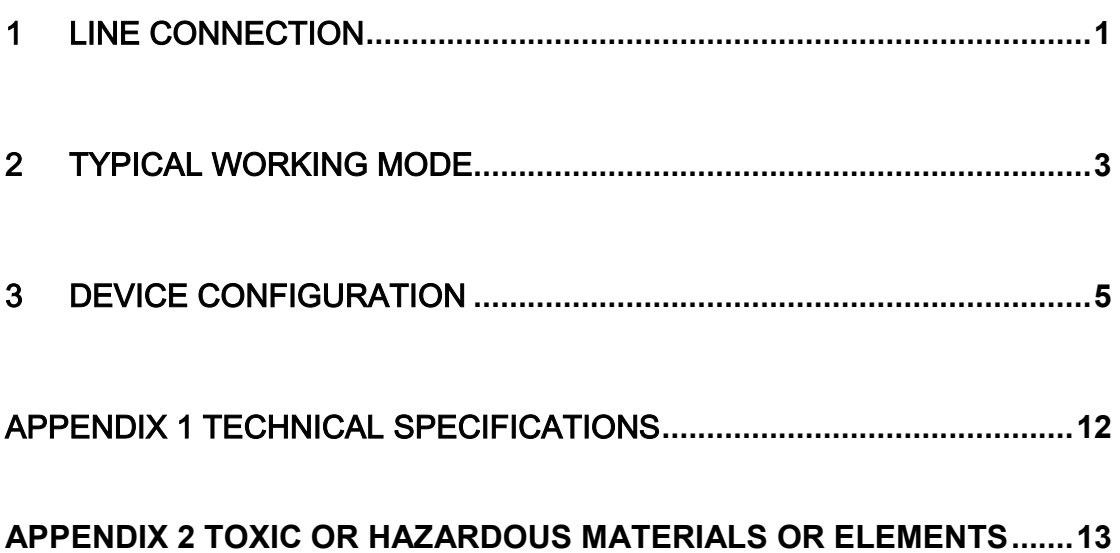

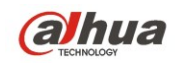

### **Important Safeguards and Warnings**

Please read the following safeguards and warnings carefully before using the product in order to avoid damages and losses.

Note:

Do not expose the device to lampblack, steam or dust. Otherwise it may cause fire or electric shock.

Do not install the device at position exposed to sunlight or in high temperature.

Temperature rise in device may cause fire.

Do not expose the device to humid environment. Otherwise it may cause fire.

The device must be installed on solid and flat surface in order to guarantee safety under load and earthquake. Otherwise, it may cause device to fall off or turnover.

Do not place the device on carpet or quilt.

Do not block air vent of the device or ventilation around the device. Otherwise,

temperature in device will rise and may cause fire.

Do not place any object on the device.

Do not disassemble the device without professional instruction.

#### Warning:

Please use battery properly to avoid fire, explosion and other dangers.

Please replace used battery with battery of the same type.

Do not use power line other than the one specified. Please use it properly. Otherwise, it may cause fire or electric shock.

#### Special Announcement

This manual is for reference only.

All the designs and software here are subject to change without prior written notice. All trademarks and registered trademarks are the properties of their respective owners.

If there is any uncertainty or controversy, please refer to the final explanation of us. Please visit our website for more information.

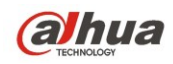

### **Before Start**

#### **Copyrights**

- © 2014 Dahua Technology. All rights reserved.
- Any or full contents of the user's manual can not be copied, transmitted, distributed without the prior written notice of Dahua Technology (herein after "Dahua").
- Dahua or the third party may reserve the right of the product described in this user's manual. Without the prior written approval of the corresponding party, any person can not (including but not limited to) copy, distribute, amend, reverse compile, disassemble, engineering, rent, reverse engineer, reverse compile or disassemble the HDCVI golden test software.

#### **Trademark**

(alhua alhua alhua  $HDCV$  examin are the trademarks or

registered trademarks of the Dahua technology.

 All trademarks and registered trademarks mentioned are the properties of their respective owners.

#### **Update and revision**

- This user's manual for reference only. Slight difference may be found in the user interface.
- All the designs and software here are subject to change without prior written notice.
- If there is any uncertainty or controversy, please refer to the final explanation of us.
- Please visit our website or contact your local retailer for more information.

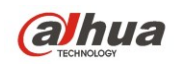

### <span id="page-4-0"></span>1 Line Connection

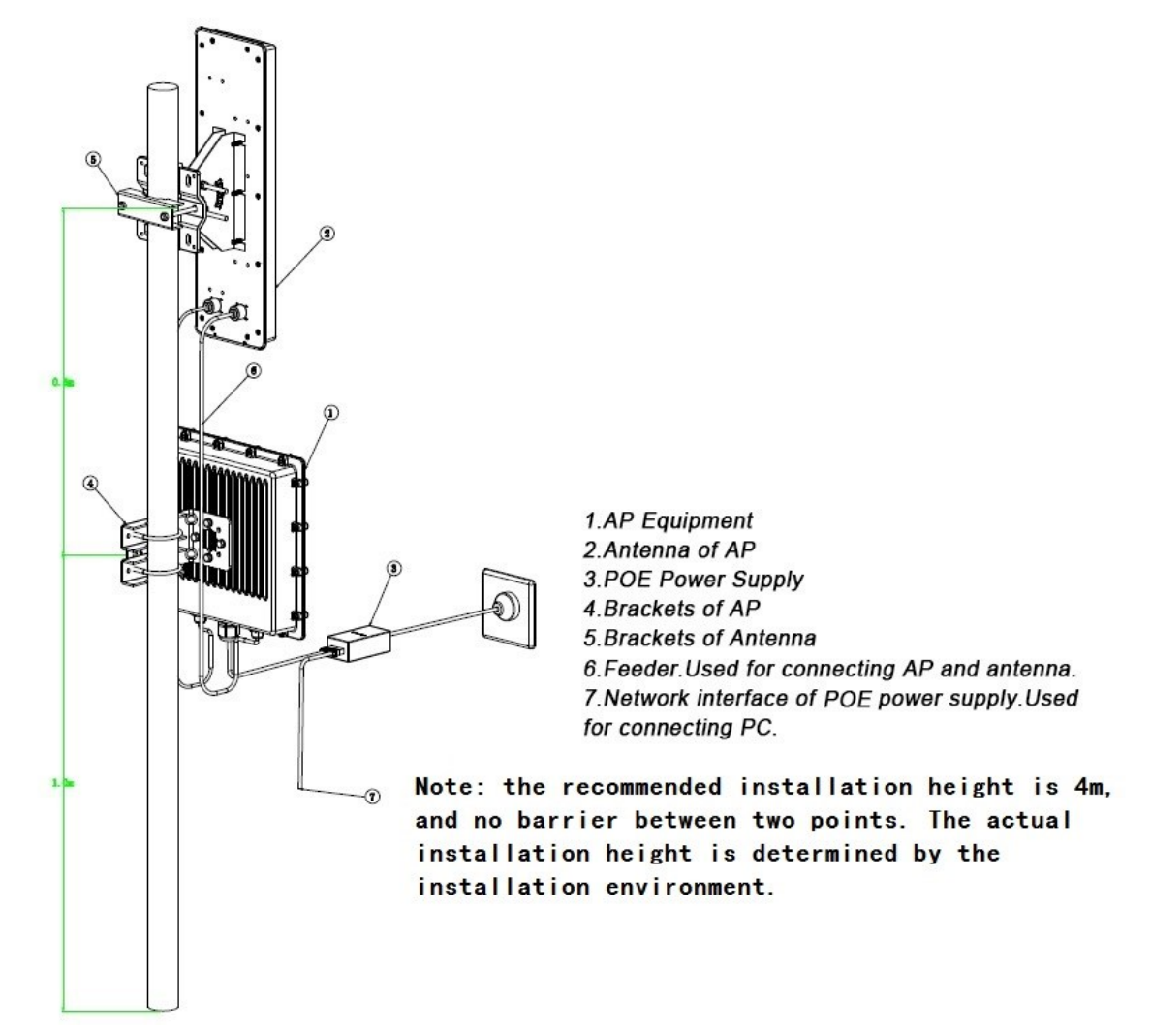

Figure 1-1

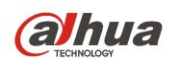

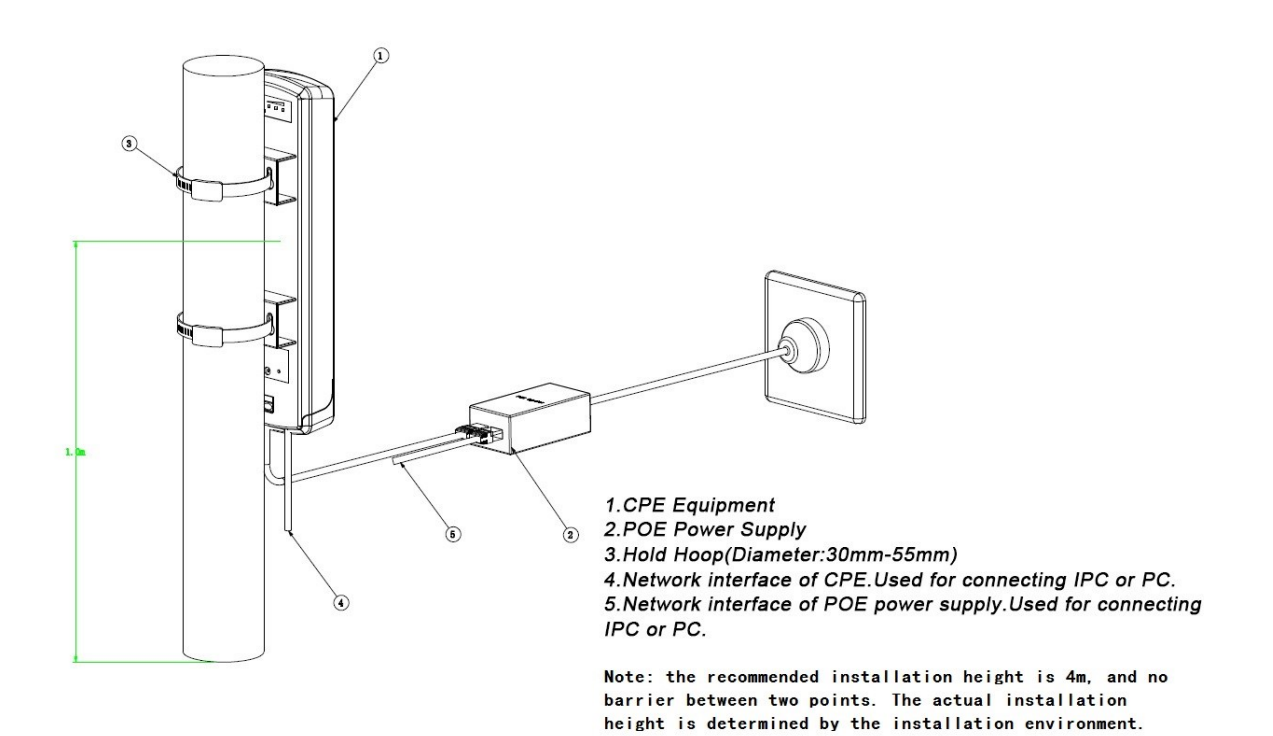

Figure 1-2

Please refer to the following sheet for detailed information.

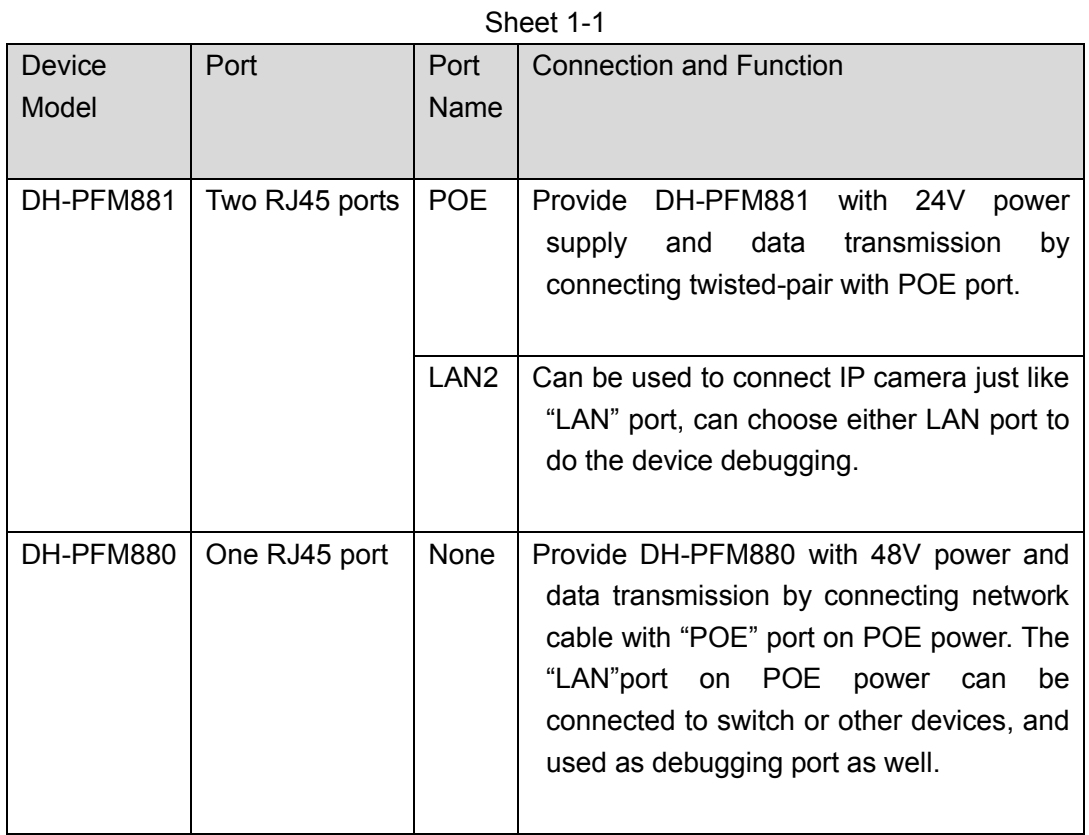

2

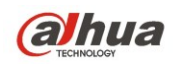

### <span id="page-6-0"></span>2 Typical Working Mode

The typical working modes for DH-PFM88X series are: point–to-point access mode, point-to-multipoint access mode and wireless coverage blind angle adjustment mode.

#### • Point-to-point access mode

Two DH-PFM88X devices, one is used as an access point, the other as a client, this mode can reach max system throughput rate, which can be applied to point-to-point scene.

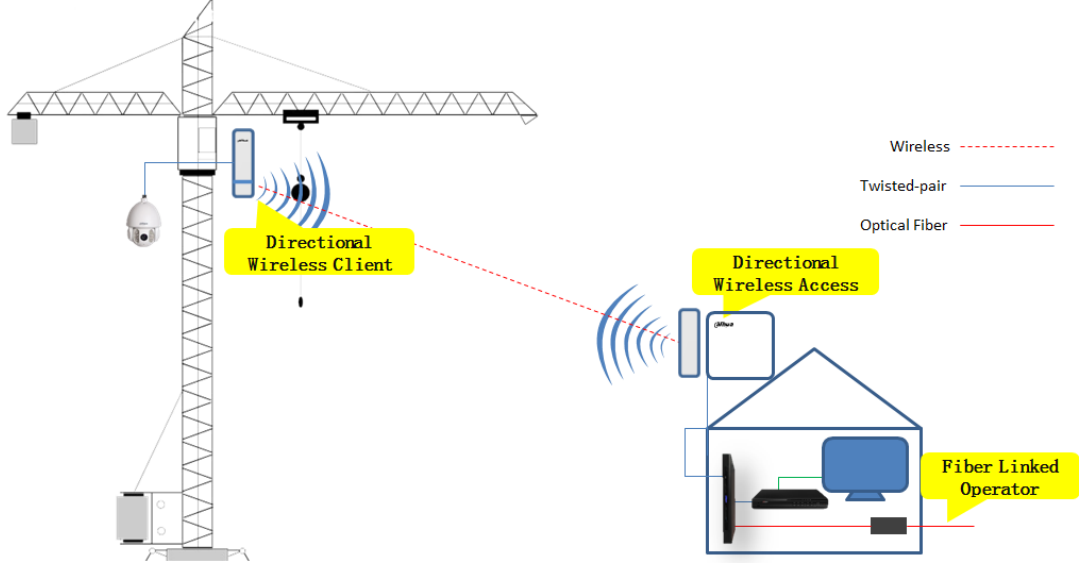

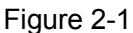

Point-to- multipoint access mode

One DH-PFM880 device is used as access point while several other DH-PFM881 devices used as client, this mode can support several data links, but total system throughput rate is lower than point-to-point mode, it can be applied to one-to-many centralized wireless coverage scene.

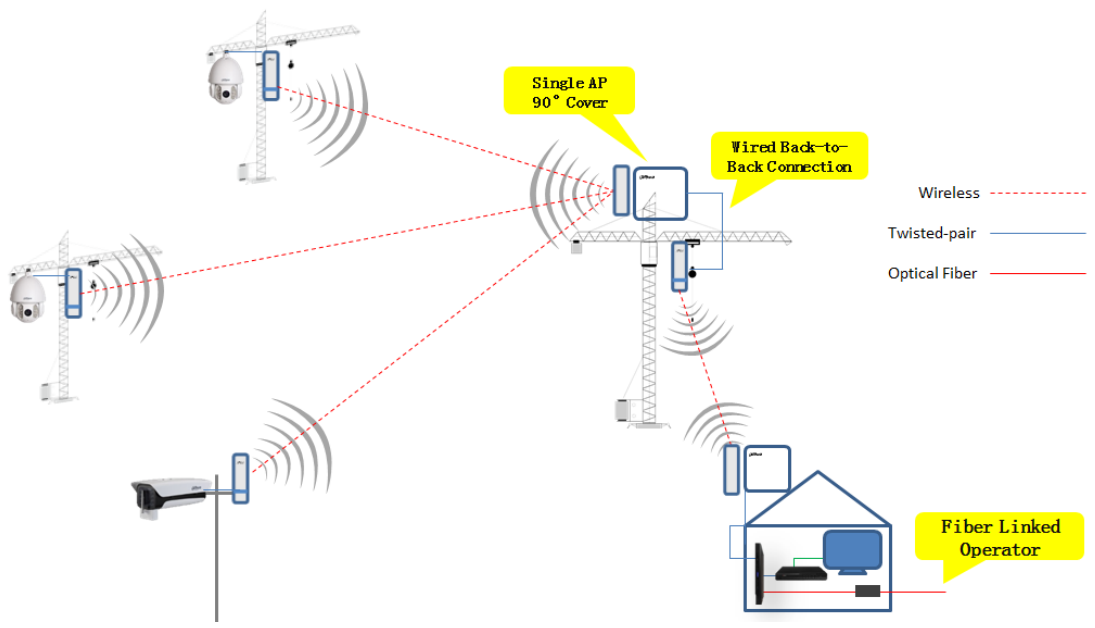

Figure 2-2

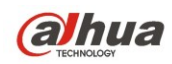

Wireless coverage blind angle adjustment mode

It can realize different angle adjustment by back-to-back wired connection between two devices, which can be applied to the scene where individual point can't be directly covered by central point. It is generally recommended to use double CPE to realize the function.

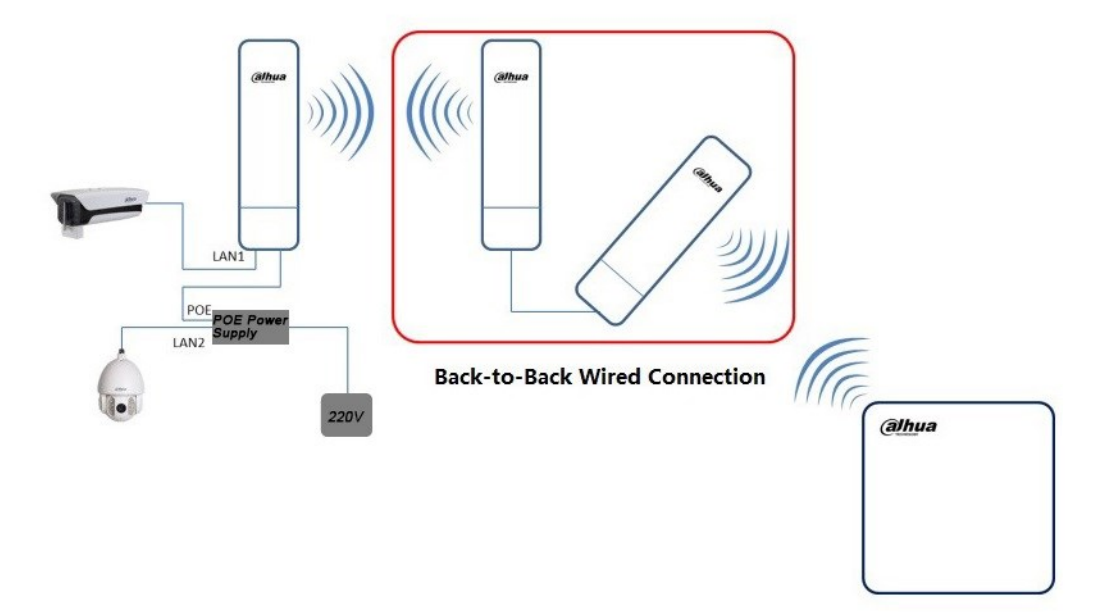

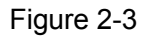

#### **Attention:**

When the server is deployed with many APs, make sure different AP "access point" mode device should be configured with different "frequency/channel" to avoid interference between devices.

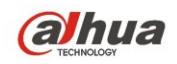

### <span id="page-8-0"></span>3 Device Configuration

#### **Precondition**

Refer to Figure 1-1 and Figure 1-2, connect equipment with configuration host and power on.

#### **Operation Steps**

Step 1 Configure host IP address with "192.168.1.x" (x can't be 36) (For example 192.168.1.180 )

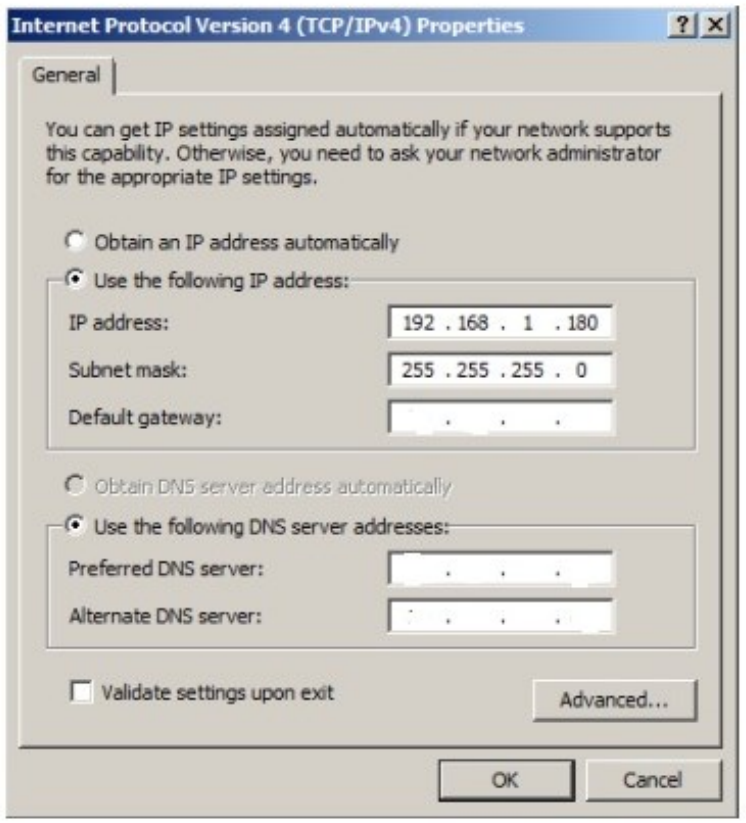

Figure 3-1

Step 2 Enter the default IP address **192.168.1.36 of** DH-PFM88X equipment in the browser, the system will display login page.

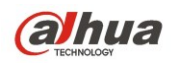

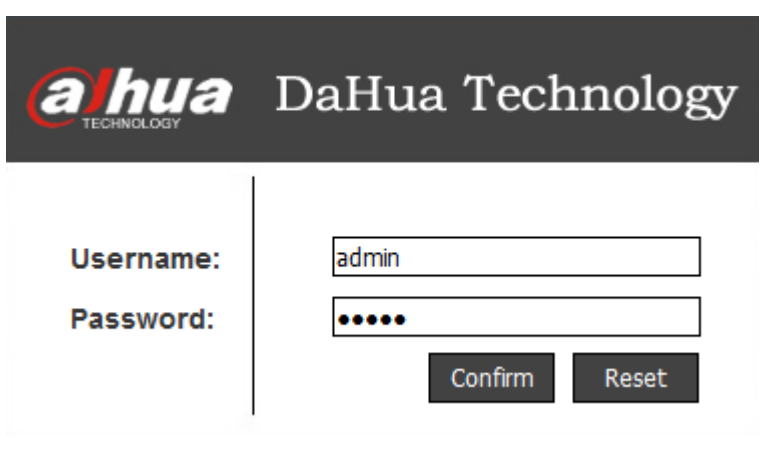

Figure 3-2

Step 3 Enter user name and password (the default of both user name and password is admin), click "login". The system displays the page of status display, which includes the equipment's working condition, current setting, software version and some other basic information.

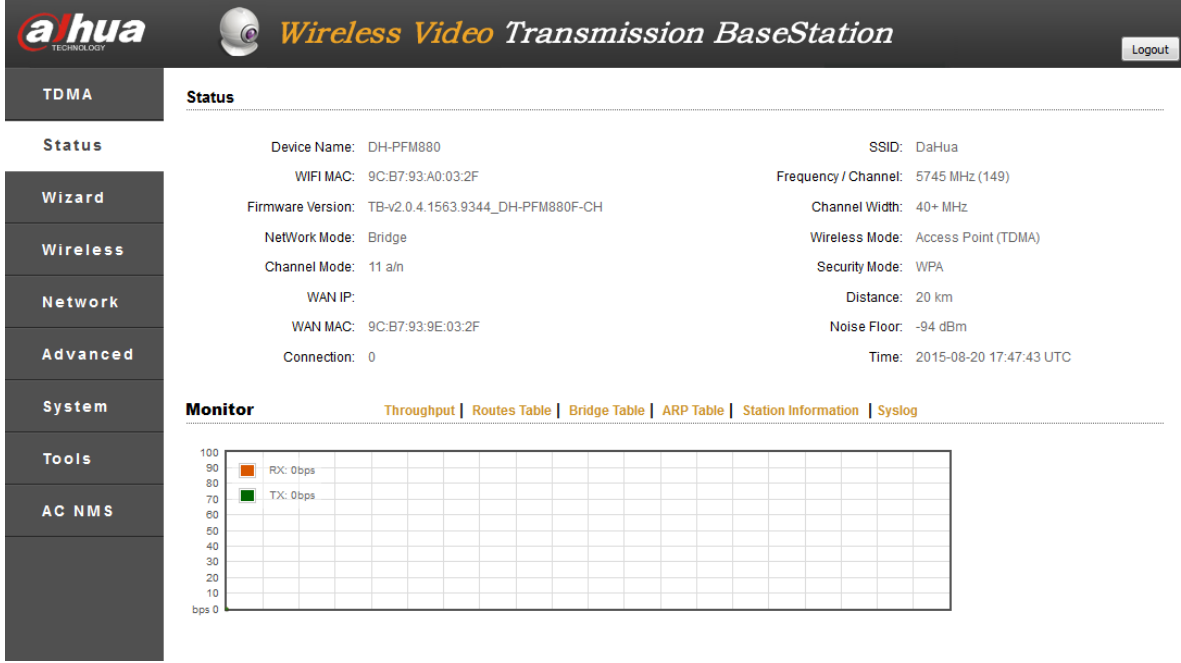

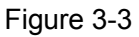

- Step 4 Click "setup wizard" on the left, which can help users to configure the equipment very quickly, such as network configuration, wireless mode and etc. You can also enter the corresponding configuration page by clicking the menu on the left side of the page. It will display basic network parameter configuration. The equipment default configuration is "Bridge Mode", the IP address of LAN port is "192.168.1.36", so the users are strongly advised to modify the IP address as soon as they login the equipment. **Note:** 
	- The equipment IP is unique within the same LAN, so pay attention to modify the IP address according to the design and make sure IP won't conflict within the same

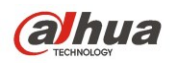

network.

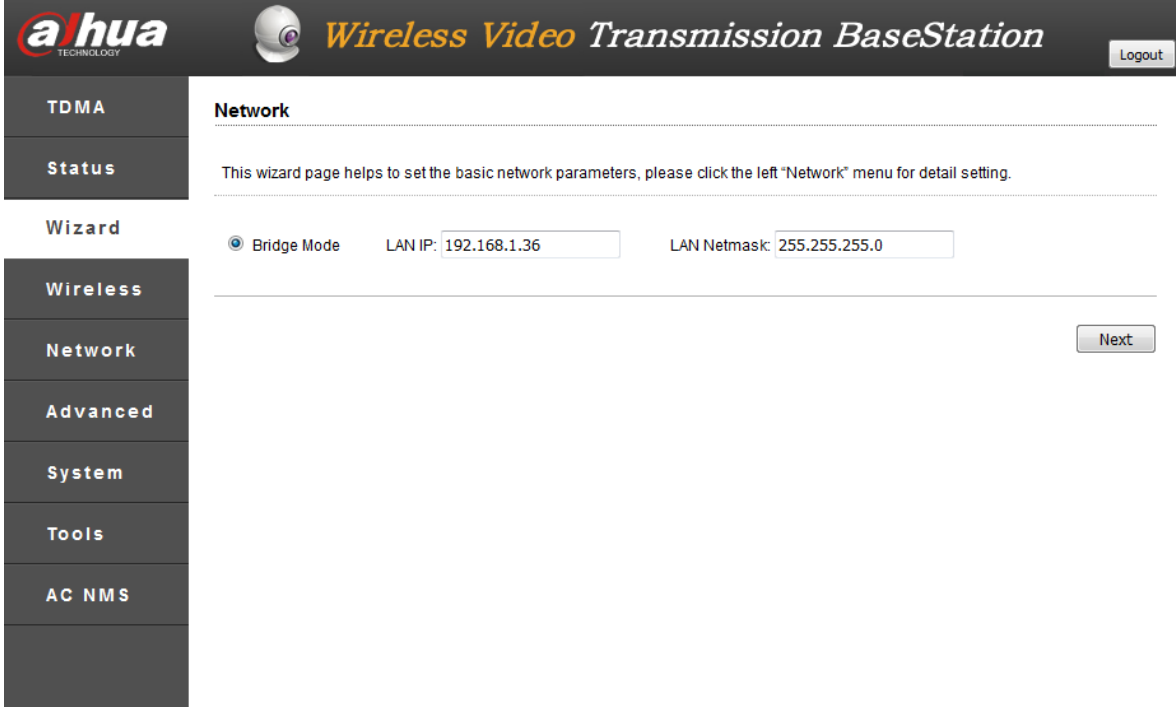

Figure 3-4

Step 5 Click "Next" and it will display basic wireless parameter configuration and wireless encryption options. Two most commonly used wireless modes of DH-PFM88X equipment are "Client" and "Access Point". Within the same LAN, the server should be in accordance with wireless encryption option, network name option and password option demand of client wireless device.

#### **Note:**

 Under "Station" mode, the equipment which connects camera end is generally set as client mode.

 Under "Access Point" mode, server DH-PFM880 equipment is generally set as access point mode and connected to monitoring room.

 When there are several access points in the same area, pay attention to setting different frequency for different DH-PFM880.

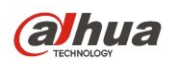

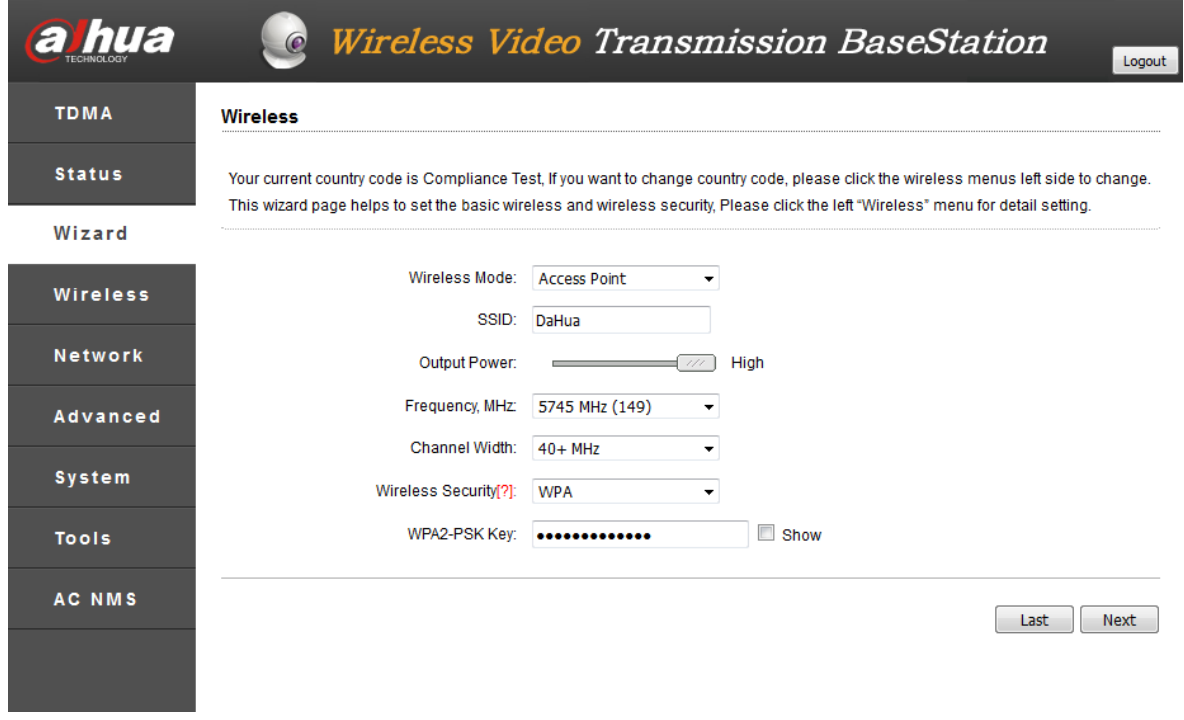

Figure 3-5

Step 6 Click "Next" and it will display "Wizard-Finish" page.

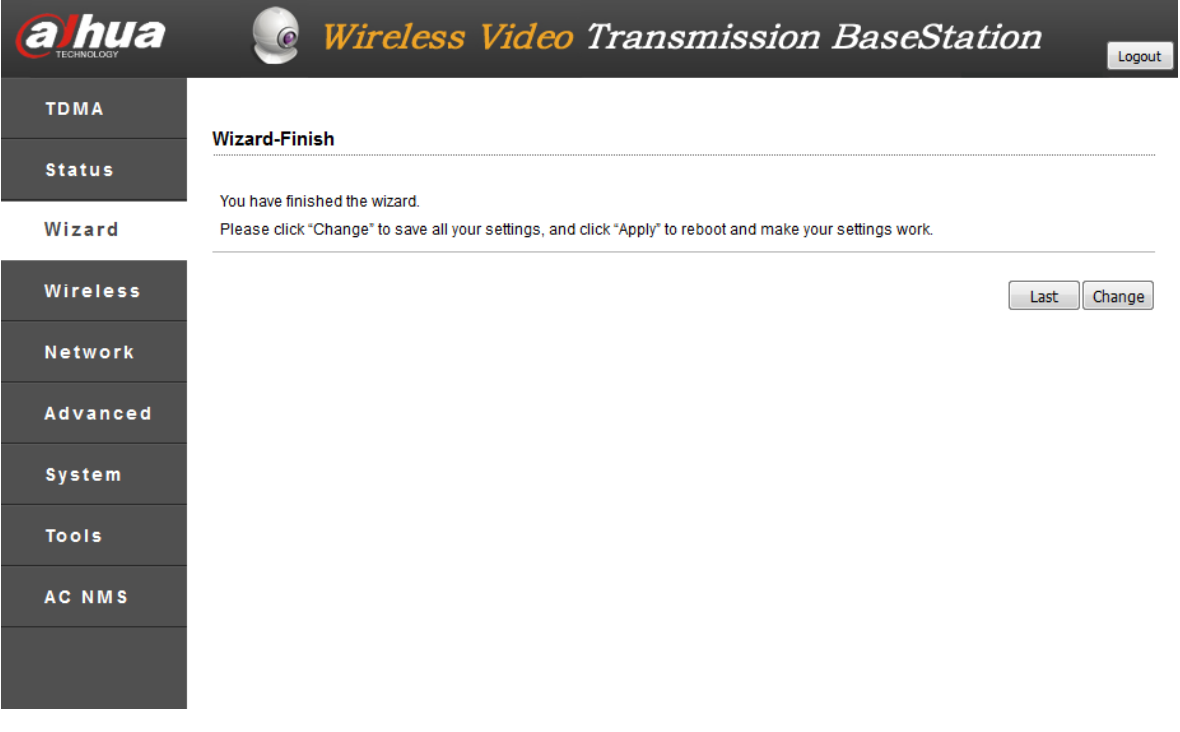

Figure 3-6

Step 7 Click "Change" button to save all the settings, then click "Apply" button to make your settings valid. You can also click "Last" to modify previous configuration.

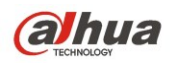

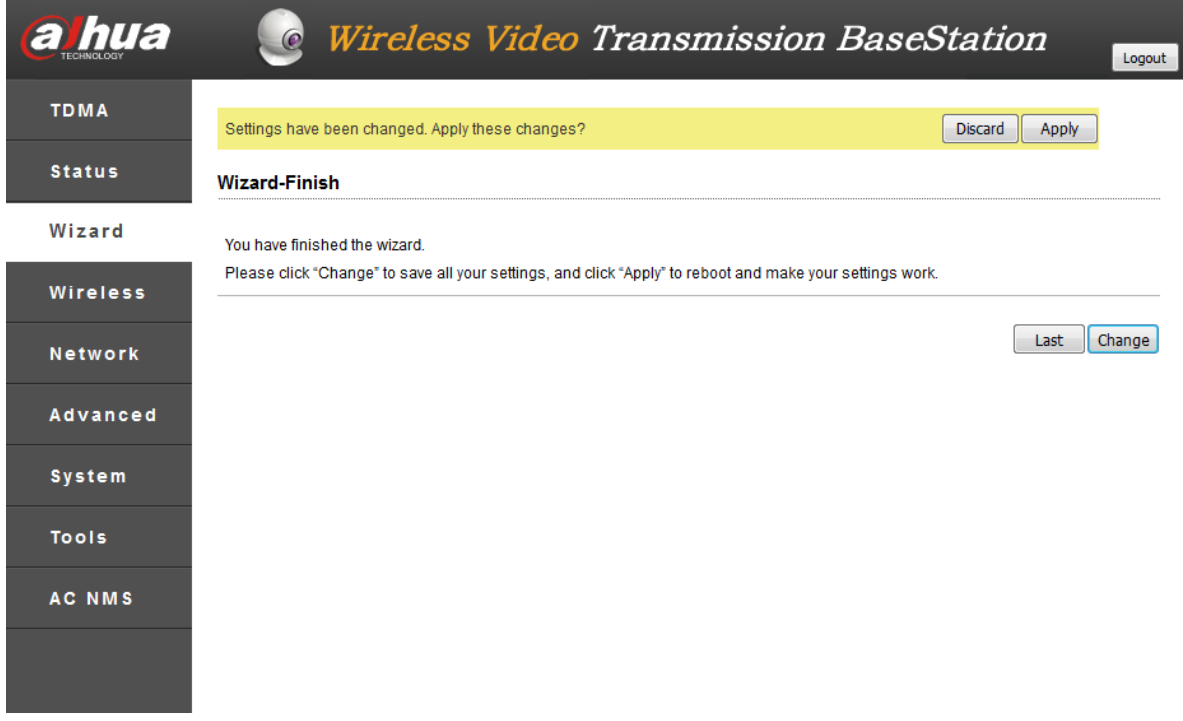

Figure 3-7

Step 8 When Wireless Mode is Station, Client's frequency limit function can increase connection speed. Click "Enable".

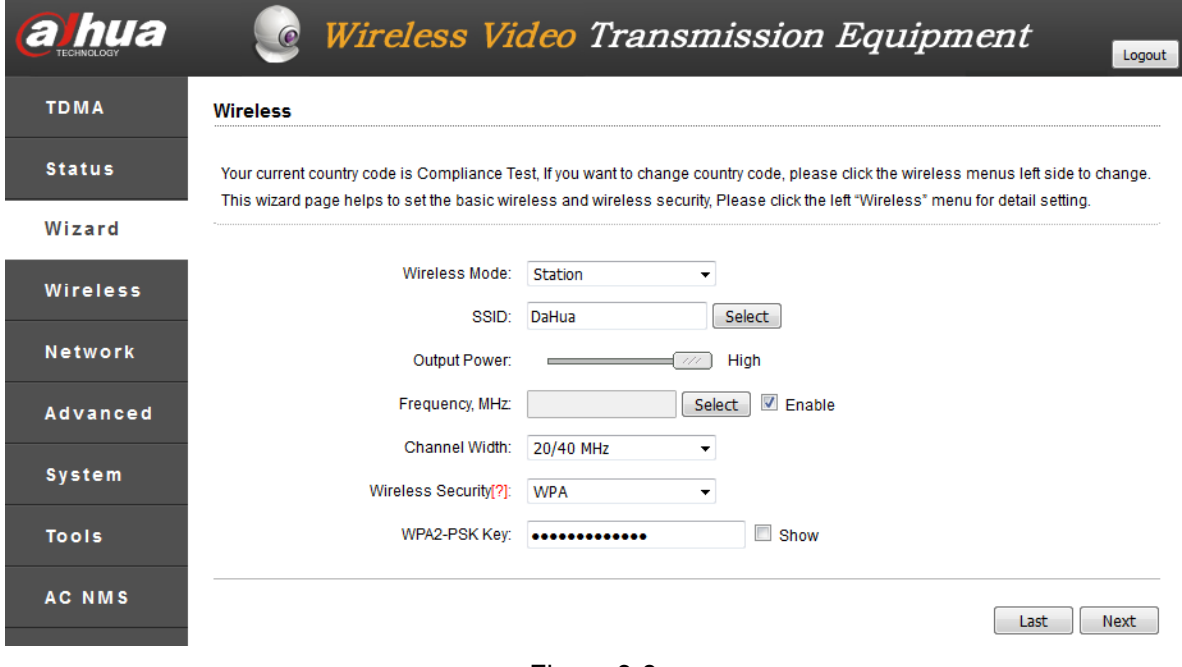

Figure 3-8

Step 9 Select the following frequency. The range of the frequency is determined by the Country code. Select the required frequency in the last step, click select.

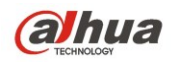

#### **Frequency Scan List**

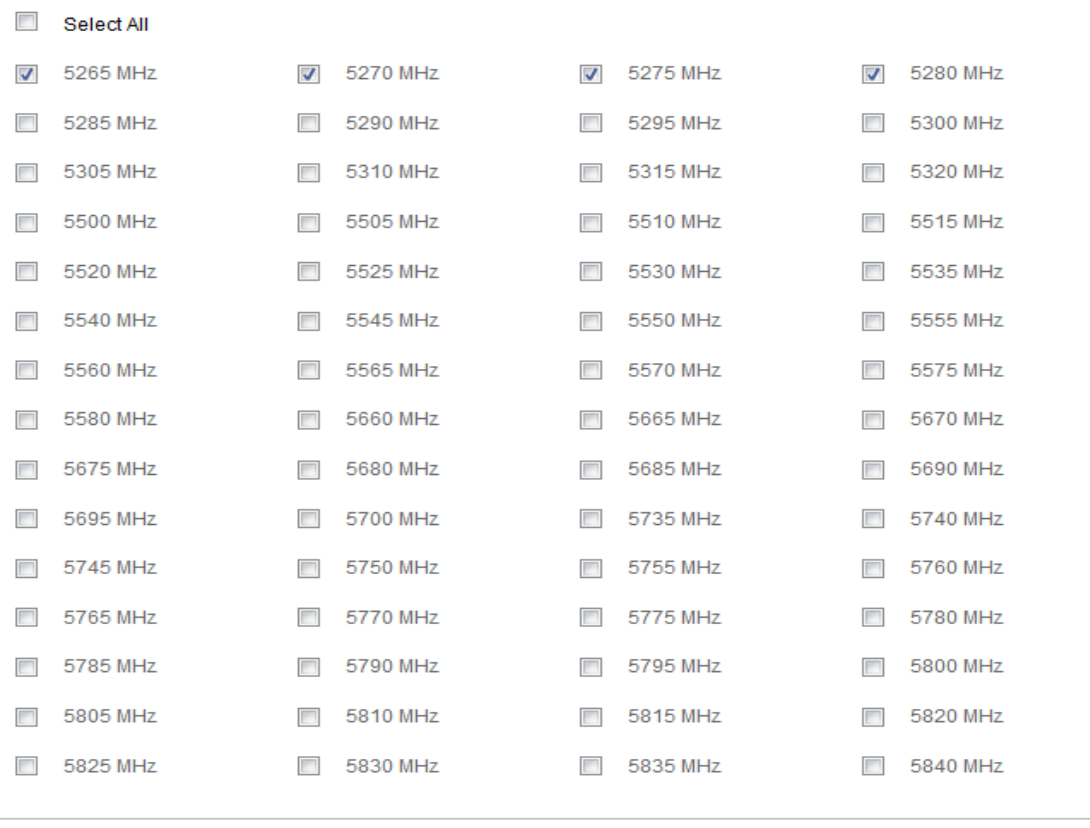

Select Cancel

Figure 3-9

#### Step 10 Click "Next".

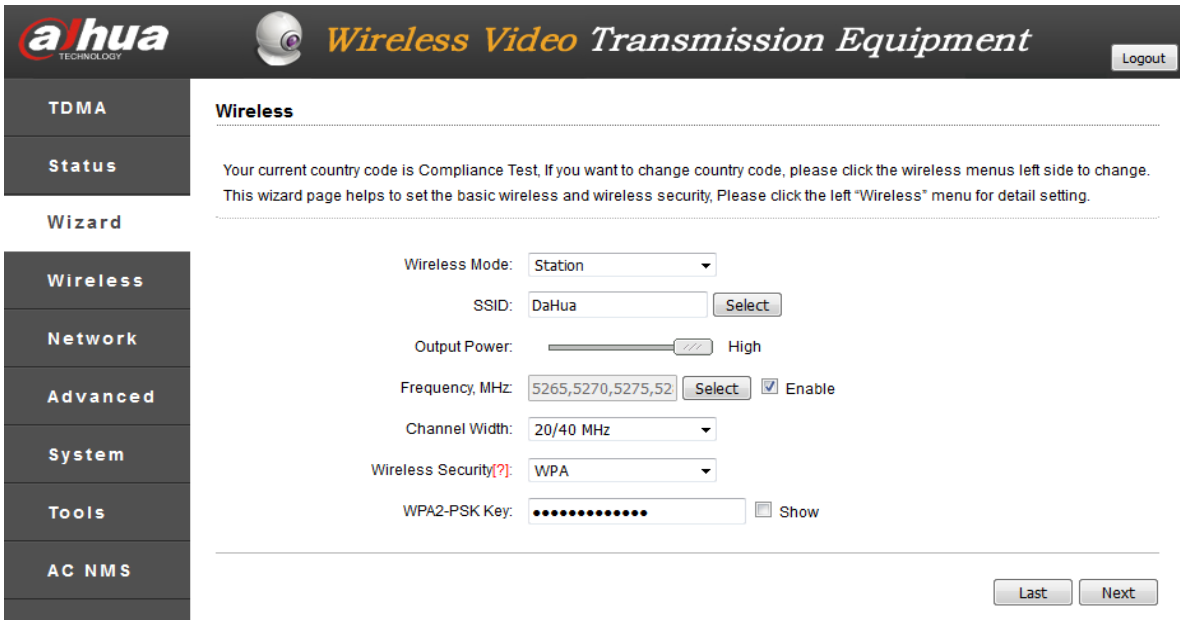

Figure 3-10

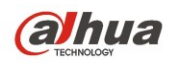

Step 11 Click "Change" button to save all the settings, then click "Apply" button to make your settings valid. You can also click "Last" to modify previous configuration.

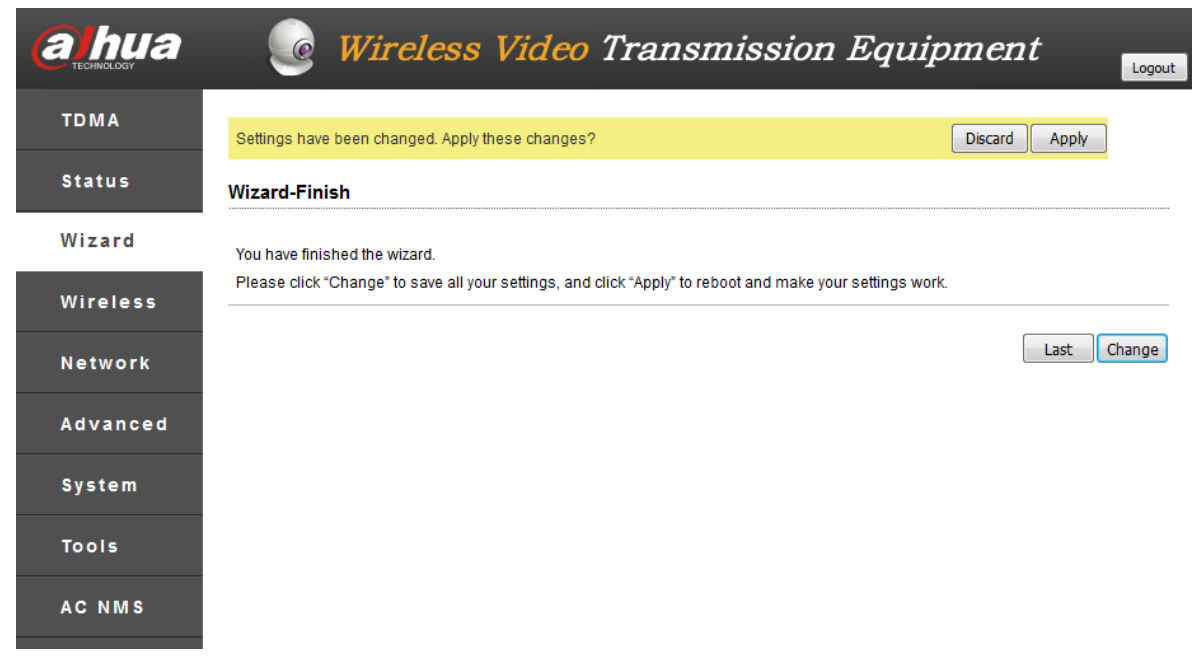

Figure 3-11

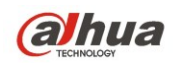

# <span id="page-15-0"></span>Appendix 1 Technical Specifications

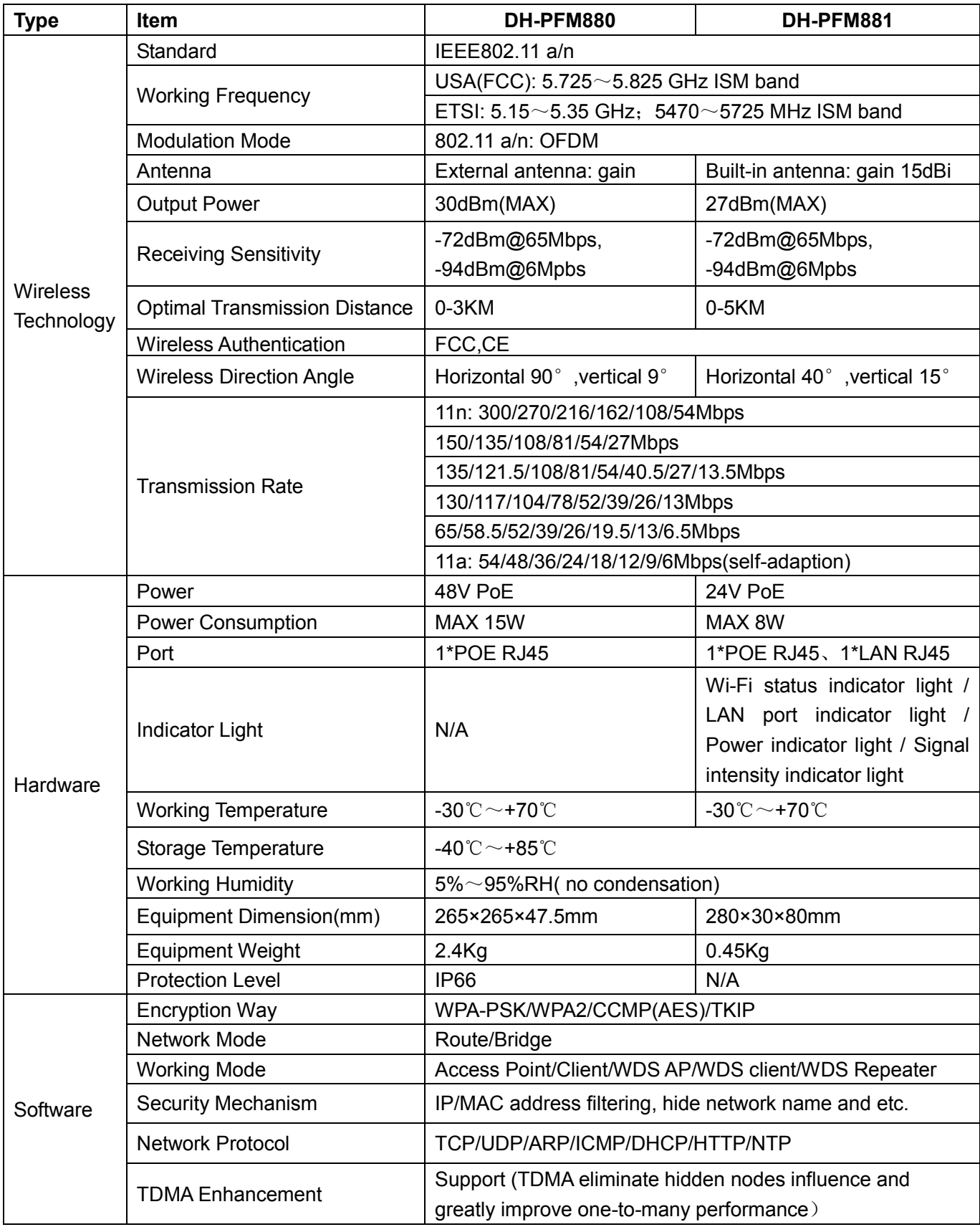

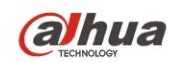

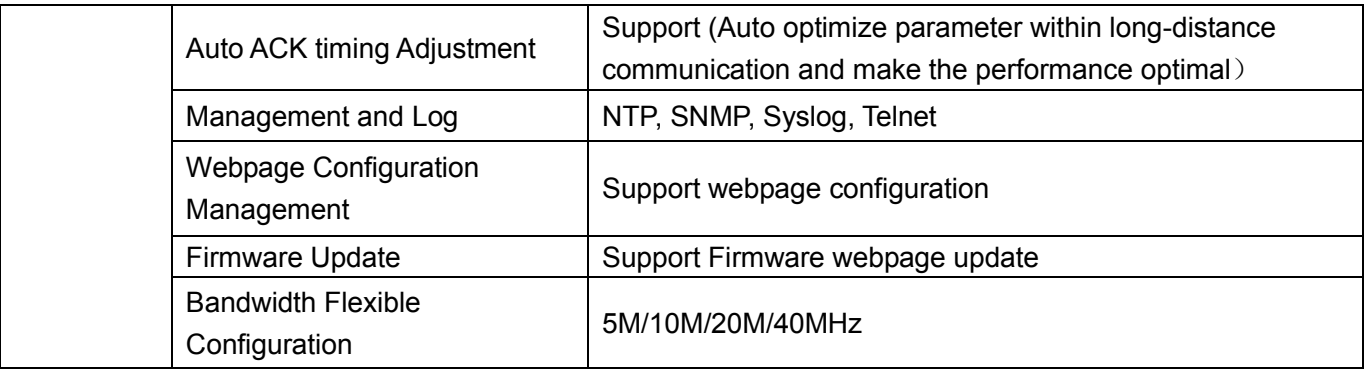

### <span id="page-16-0"></span>**Appendix 2 Toxic or Hazardous Materials or Elements**

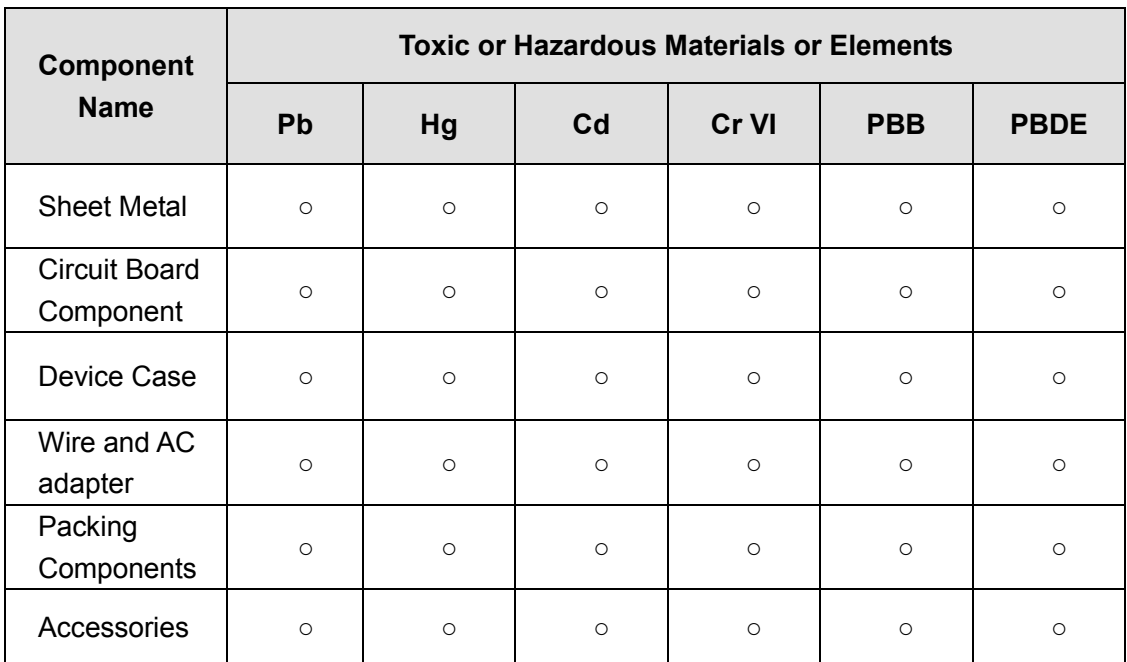

O: Indicates that the concentration of the hazardous substance in all homogeneous materials in the parts is below the relevant threshold of the IEC62321 standard.

X: Indicates that the concentration of the hazardous substance of at least one of all homogeneous materials in the parts is above the relevant threshold of the IEC62321 standard. During the environmental-friendly use period (EFUP) period, the toxic or hazardous substance or elements contained in products will not leak or mutate so that the use of these (substances or elements) will not result in any severe environmental pollution, any bodily injury or damage to any assets. The consumer is not authorized to process such kind of substances or elements, please return to the corresponding local

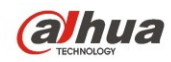

authorities to process according to your local government statutes

alhua

**Dahua Technology Co., Ltd Address**:**No.1199 Bin'an Road, Binjiang District, Hangzhou, China. Postcode: 310053 Tel: +86-571-87688883 Fax: +86-571-87688815 Email:overseas@dahuatech.com Website: www.dahuatech.com**